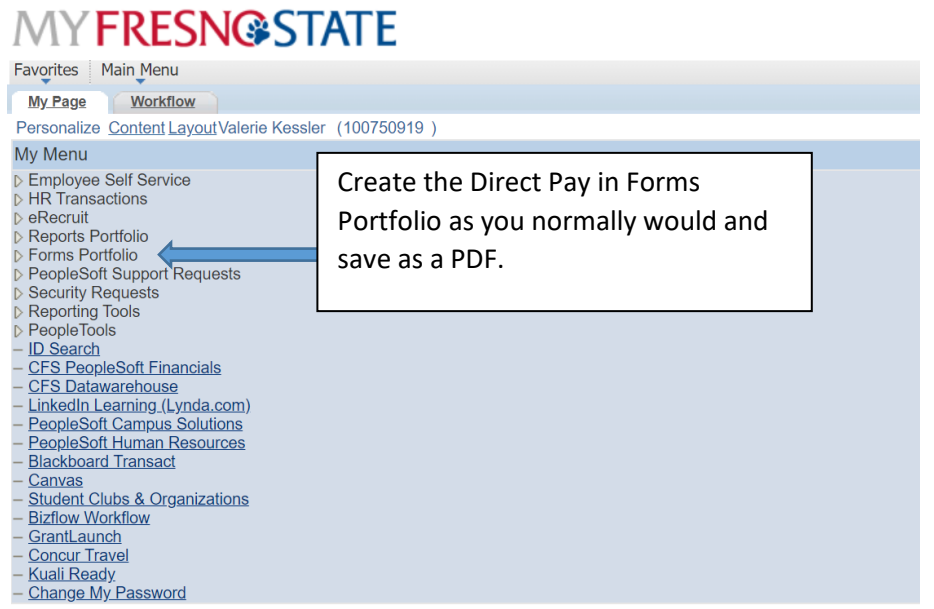

Log into Docusign <https://account.docusign.com/> with your Fresno State Credentials

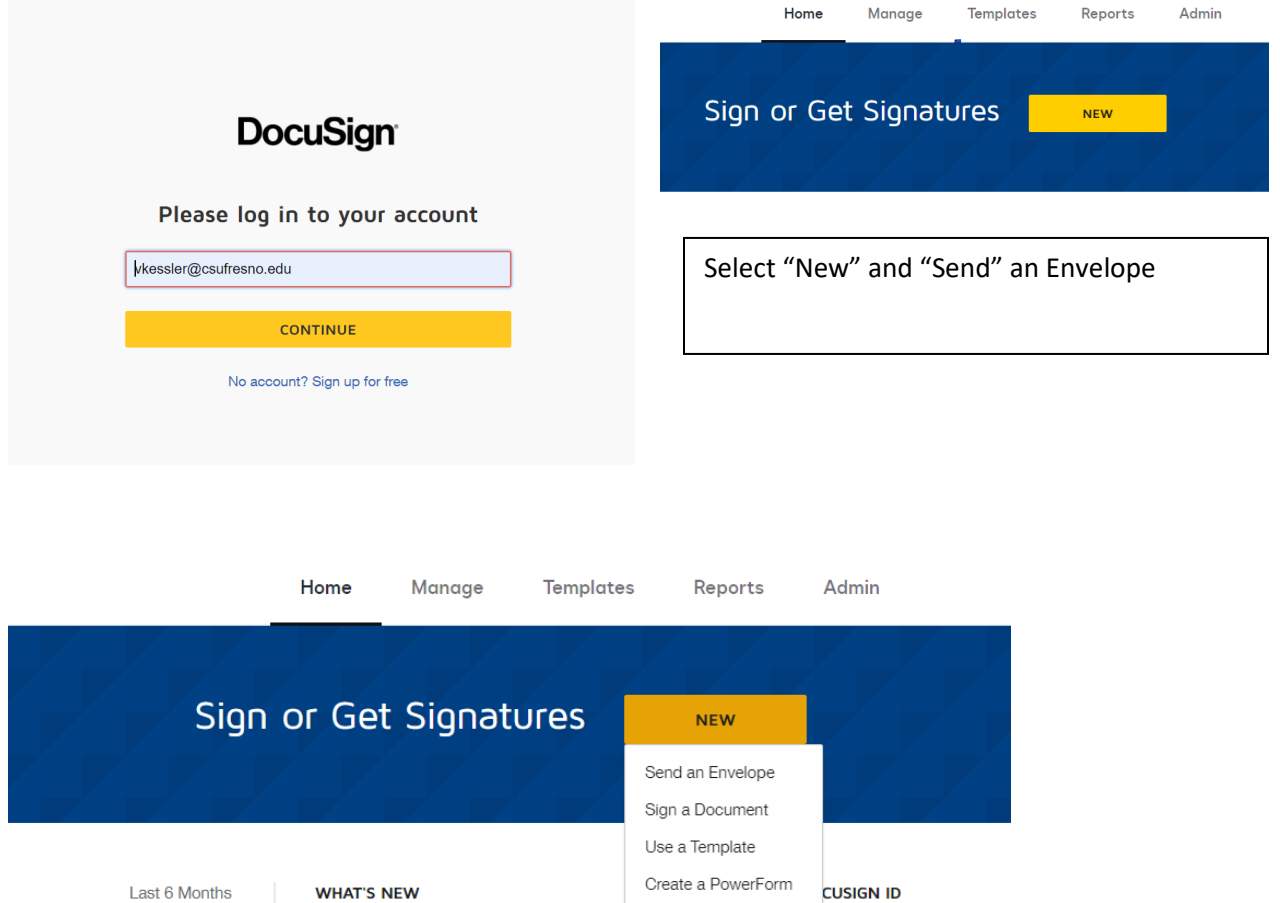

### Add Documents to the Envelope

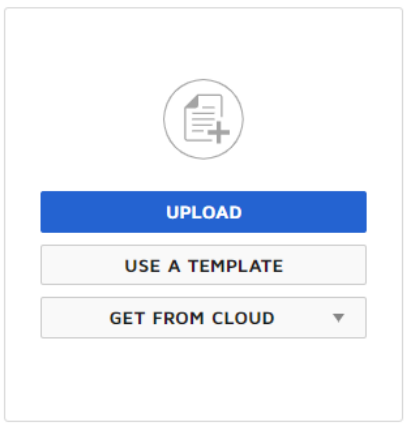

Select "Upload" to select your "Forms" PDF you saved.

Select upload again to add your scanned receipts.

**NOTE:** When you upload, DocuSign may pop up a template it thinks you need. Disregard it by canceling the pop up window and apply the template per the instructions below.

#### Add Documents to the Envelope

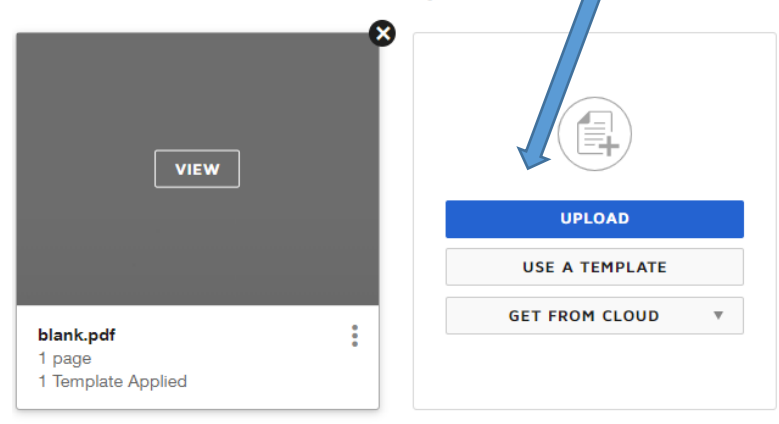

**NOTE:** If you are uploading *multiple* Direct Pay Forms you must apply the template to each of the pages where you need the approval signatures. Repeat the process below until the template is applied to each signature page.

# Add Documents to the Envelope

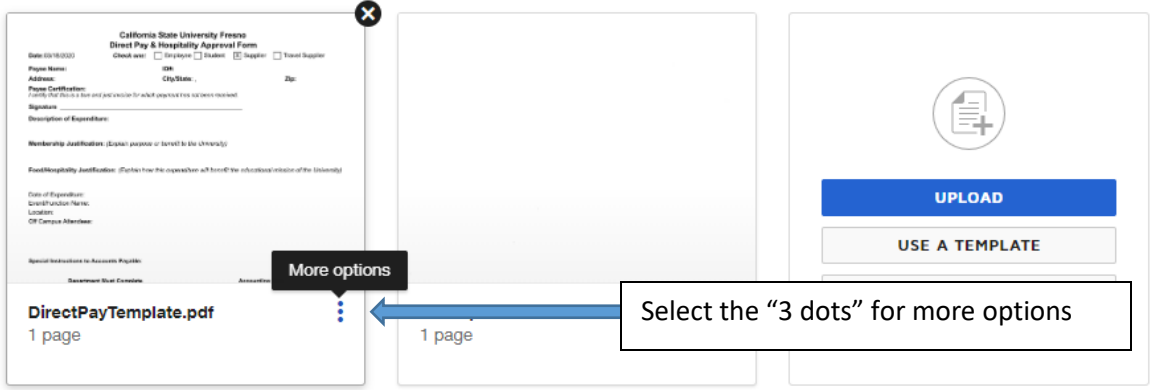

# Add Documents to the Envelope

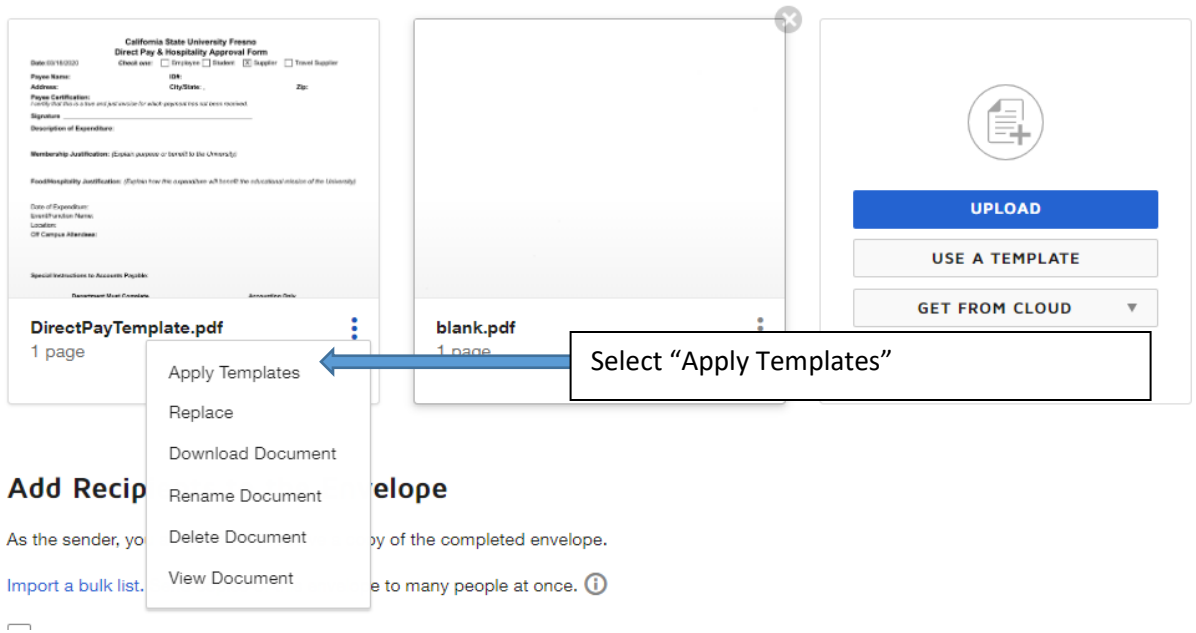

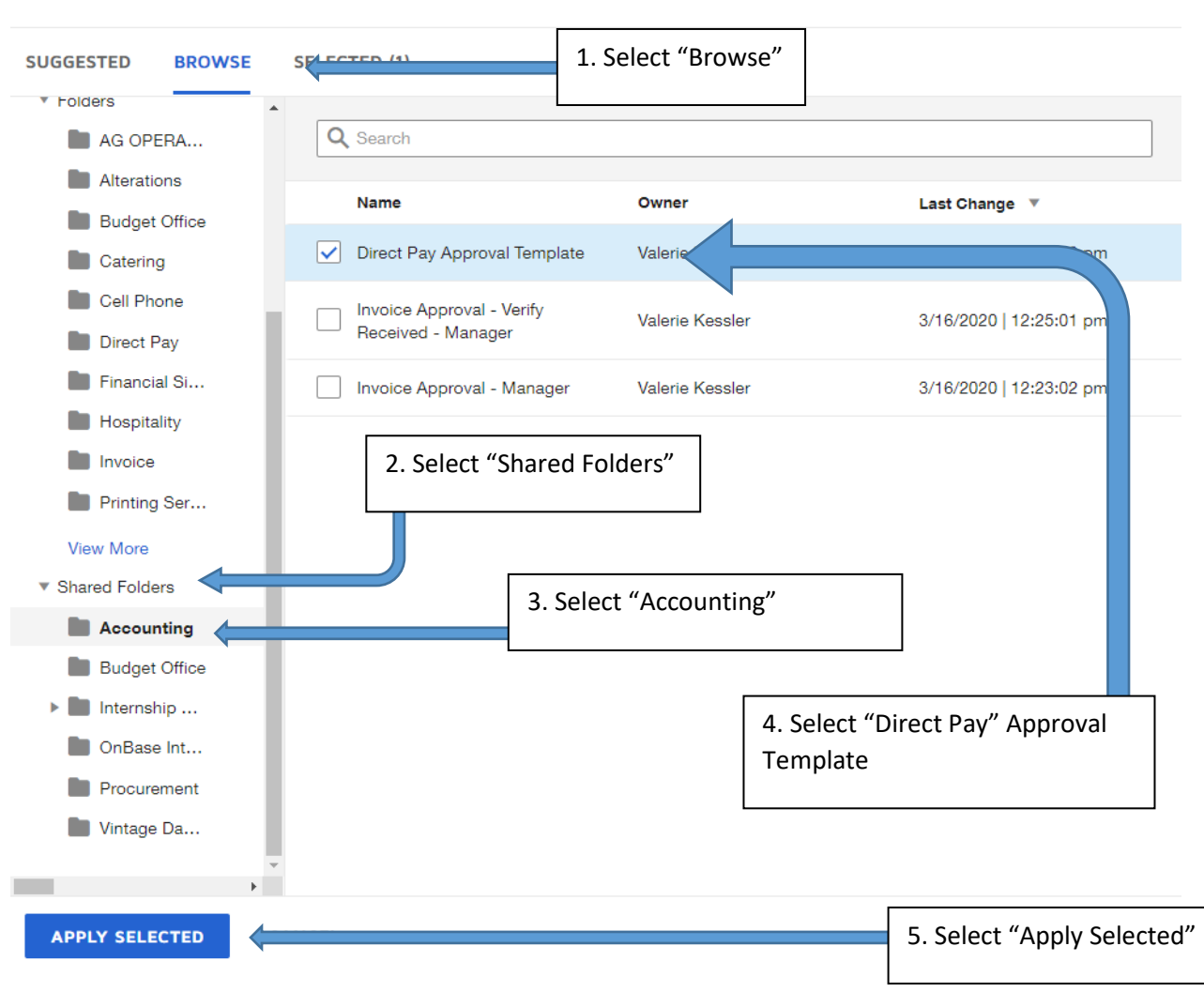

#### Apply Templates for DirectPayTemplate.pdf

λ

The template is designed to represent the signature flow of the *Direct Pay Form.* You can remove any unwanted signature blocks below, by pressing the "X" to remove. (See screen shot at bottom)

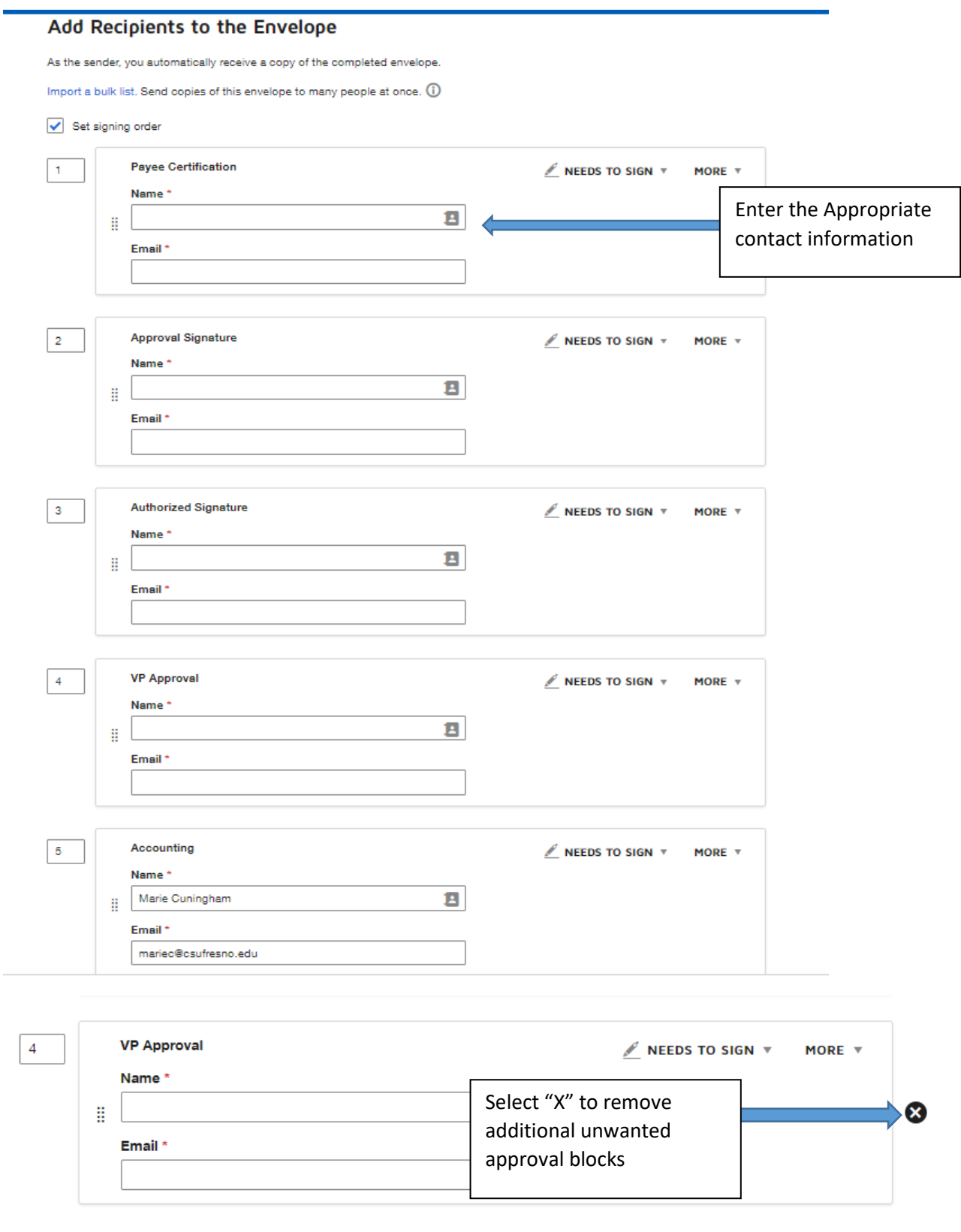

It is **very important** to enter the *Vendor or Payee name* in the Email Subject field. The approval form will go to a list serve and the accounting technician will download based on that name.

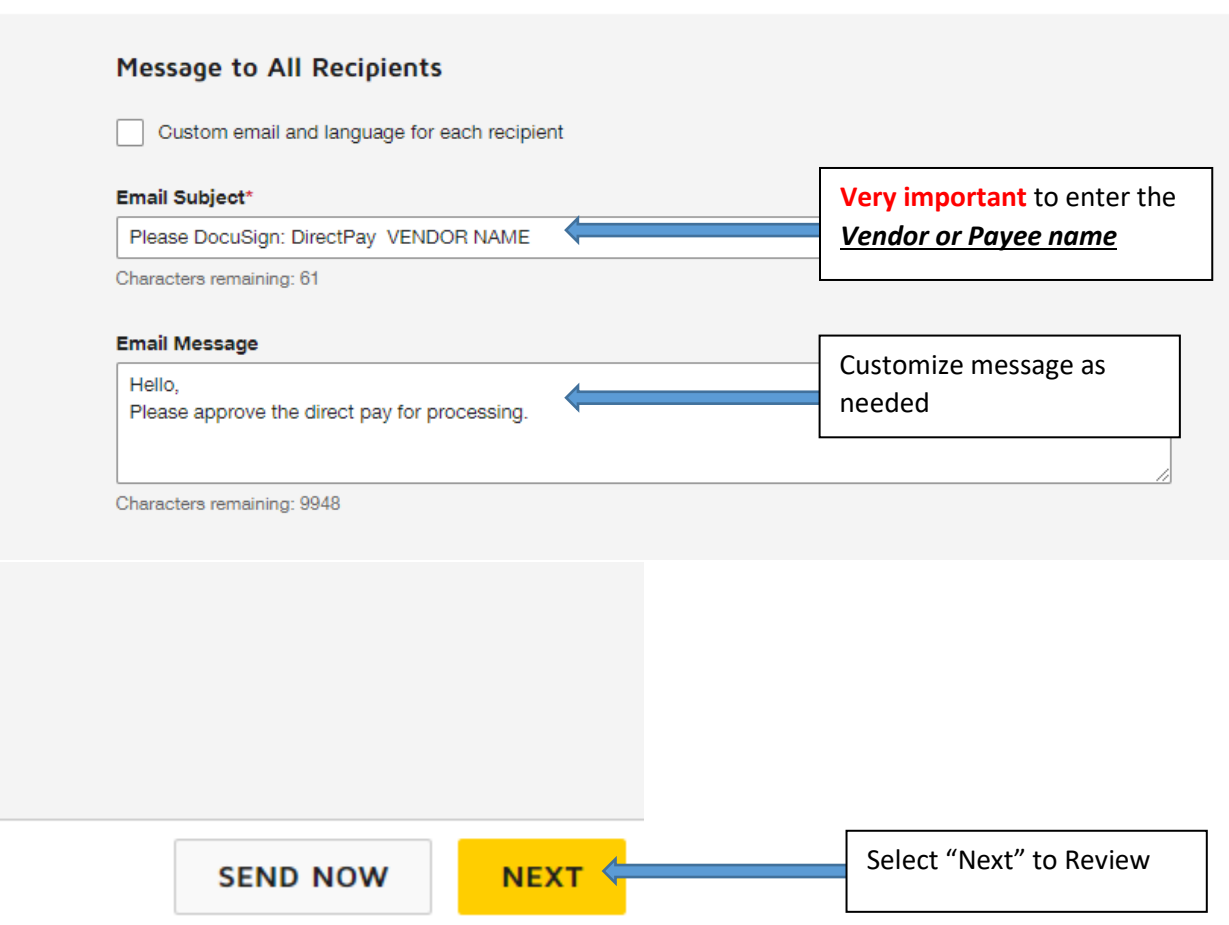

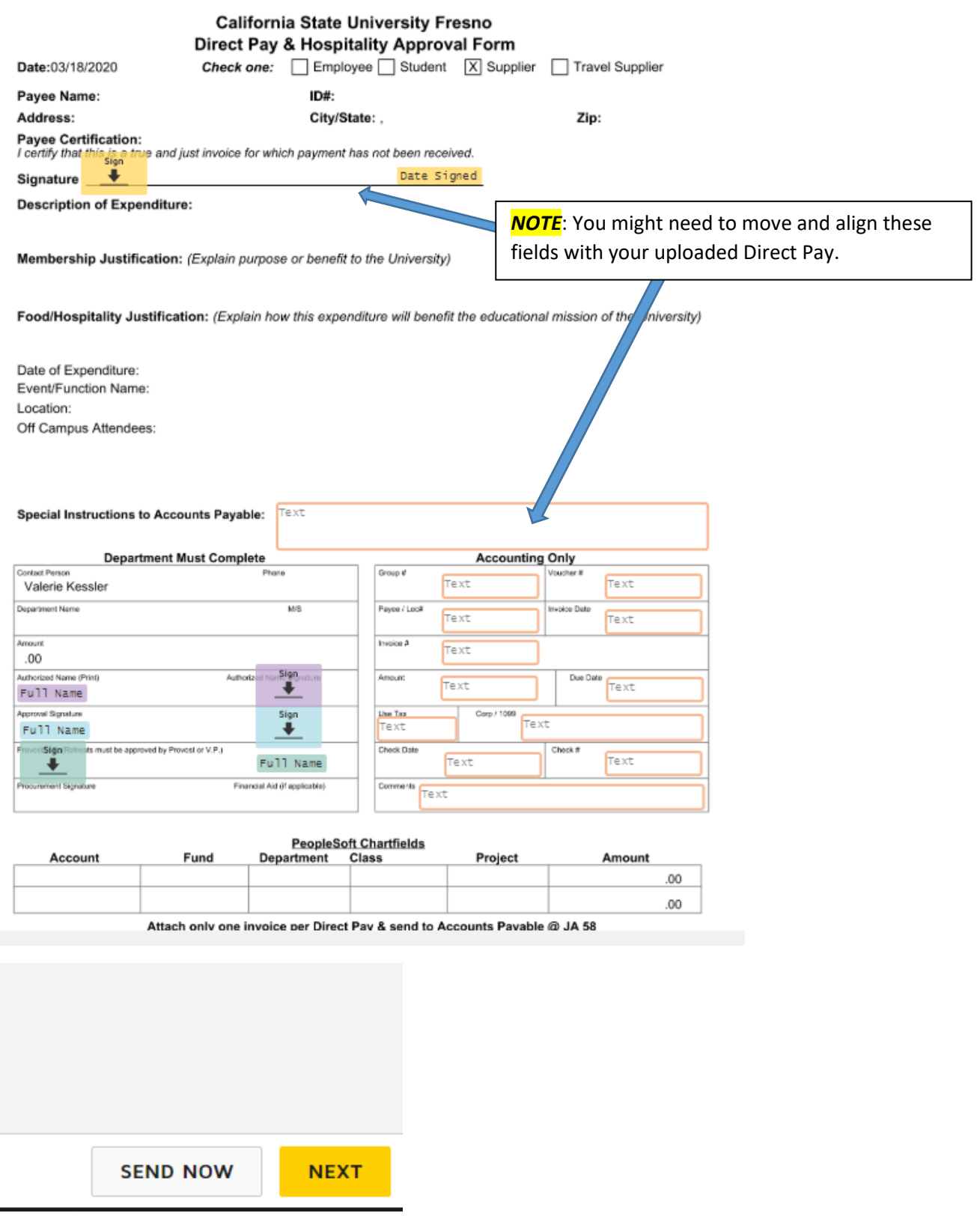

Once you Select "Send" the form will be sent to your designated approvers you assigned and then to the Accounting office. You will receive a notification once the document is complete.